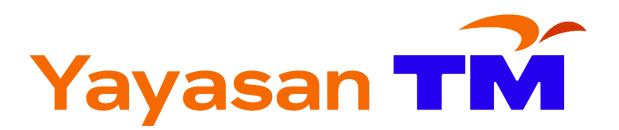

## **YTM SOCIAL IMPACT GRANT**

## DOCUMENT SUBMISSION GUIDELINES

Version 1.0

15 May 2024

## **GOOGLE DRIVE DOCUMENT SUBMISISON GUIDELINES**

(Advisable to use desktop/laptop)

- 1. Firstly, create a new folder named 'DOCUMENT SUBMISSION'.
- 2. Inside that folder, create a folder with your Organization Name as the folder name.
- Please put all the documents as per "Document Submission Checklist Appendix A"
- 4. Now you need to upload the folder into your google drive. Open your google drive, click '**My Drive**' then '**Upload folder**'.

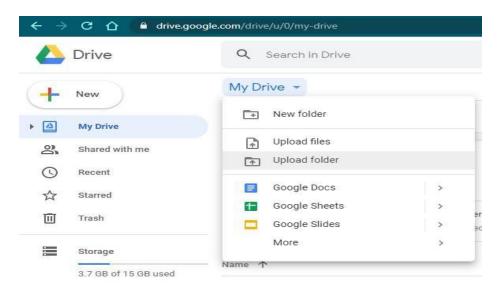

5. Choose the main folder - 'DOCUMENT SUBMISSION' and click 'Upload'.

|                   |                       |        | 5/15/2024 11:48 |
|-------------------|-----------------------|--------|-----------------|
| 🛄 Desktop         | 🖈 🔁 New Folder 1      |        | 2/21/2024 10:39 |
| 🛓 Downloads       | 🖈 📃 New Folder 2      |        | 2/21/2024 10:40 |
| Documents         | *                     |        |                 |
| Pictures          | *                     |        |                 |
| Music             | *                     |        |                 |
| Videos            | *                     |        |                 |
| 🛅 Pelbagai        |                       |        |                 |
| 🛅 Screenshots     |                       |        |                 |
| 100CANON          |                       |        |                 |
| 🛅 Logo Yayasan TM | n Backgr              |        |                 |
| Fold              | : DOCUMENT SUBMISSION |        |                 |
|                   |                       | Upload | Cancel          |

6. After the upload finished, right click on your main folder and click '**Get shareable link**'.

|       | Drive                | Q document submission    |            |
|-------|----------------------|--------------------------|------------|
| - New |                      | Search results           |            |
| -     |                      | Name                     |            |
|       | My Drive             | DOCUMENT SUBMISSION      |            |
| 8     | Shared with me       | DOCOMENT SUBMISSION      |            |
| 0     | Recent               | <∲⇒ Open with            | >          |
|       | Starred              | 2+ Share                 |            |
|       | Trash                | GD Get shareable link    |            |
|       |                      | Show folder location     |            |
|       | Storage              | Add shortcut to Drive    | 0          |
|       | 3.7 GB of 15 GB used | Move to                  |            |
|       |                      | Add to Starred           |            |
|       | Buy storage          | C Rename                 |            |
|       |                      | 💬 Change color           | >          |
|       |                      | Q Search within DOCUMENT | SUBMISSION |
|       |                      | i View details           |            |
|       |                      | 🛃 Download               |            |
|       |                      | III Remove               |            |

7. Make sure the setting is 'Link sharing is on' and 'Anyone with the link can view'. If not, click the toggle on the top right corner.

| Name |                                                     |
|------|-----------------------------------------------------|
|      | DOCUMENT SUBMISSION                                 |
|      | Link sharing on Co<br>Anyone with the link can view |
| -    | https://drive.google.com/open?id=1EVuT3A            |
| M    | Sharing settings                                    |
| 17.  | Labé daay II                                        |

8. Send us the shareable link by clicking the link below.

Click here to submit your document.

 Should you have any further enquiries please contact Mohd Hanif Bin Md Zin -0133821983